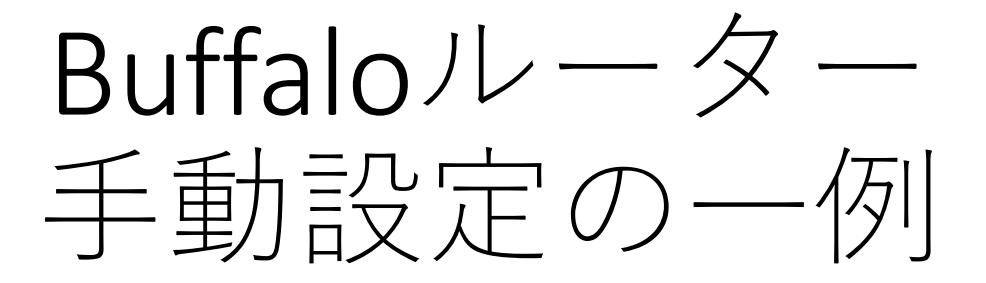

## WSR-5400AX6S事例(要綱)

自動設定、接続機能が、動作不安定の要因と なってしまう場合等

ルーターの電源を切り 後部スライドスイッチを<br>MANUAL ROUTER に変更します。<br>接続を確認して 電源を入れます。 ルーターの電源を切り<br>後部スライドスイッチを<br>MANUAL ROUTER に変更します。<br>狭続を確認して 電源を入れます。 ルーターの電源を切り<br>後部スライドスイッチを<br>MANUAL ROUTER に変更します。<br>歴続を確認して 電源を入れます。<br>接続を確認して 電源を入れます。

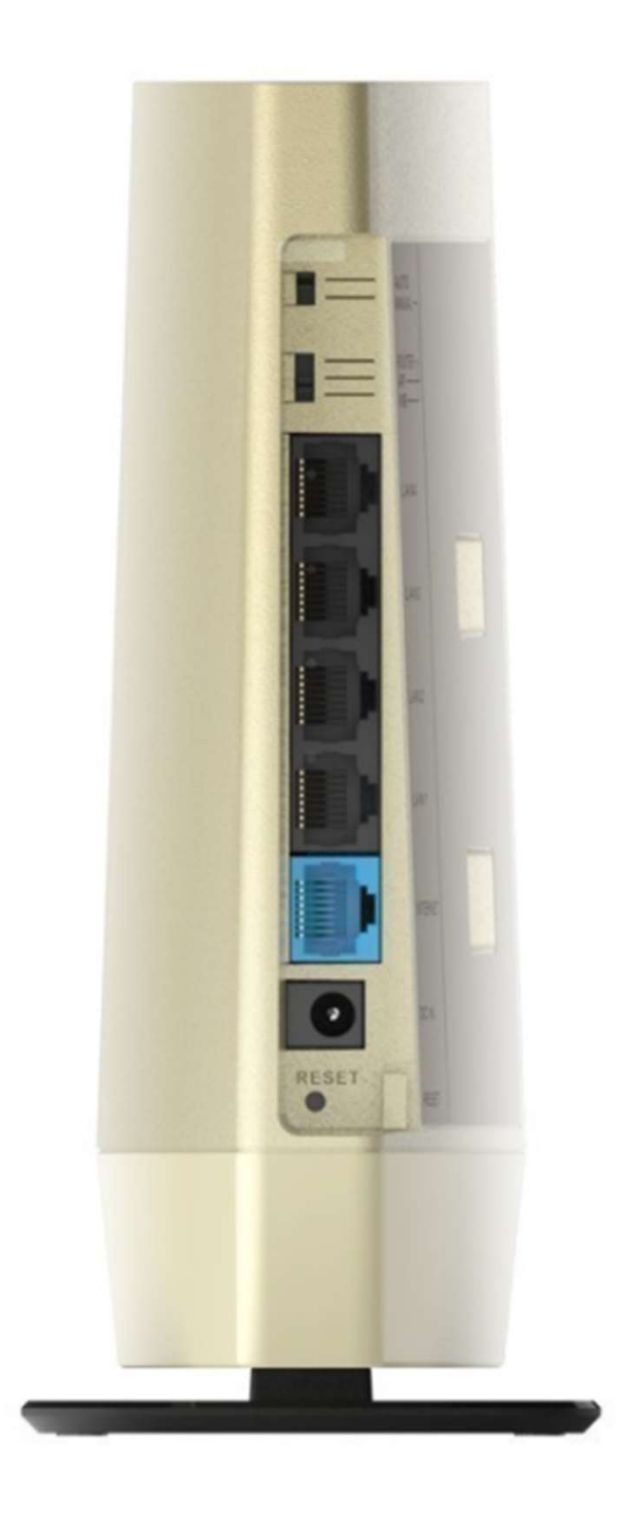

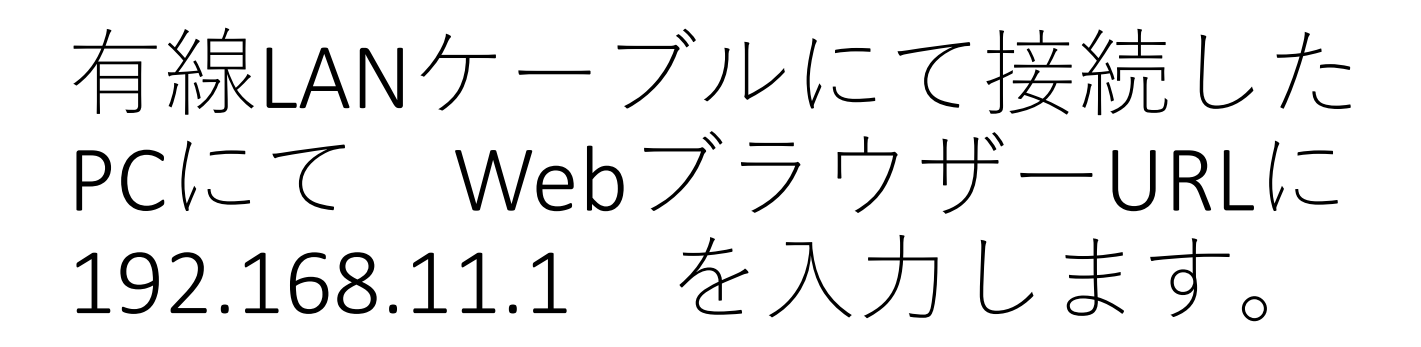

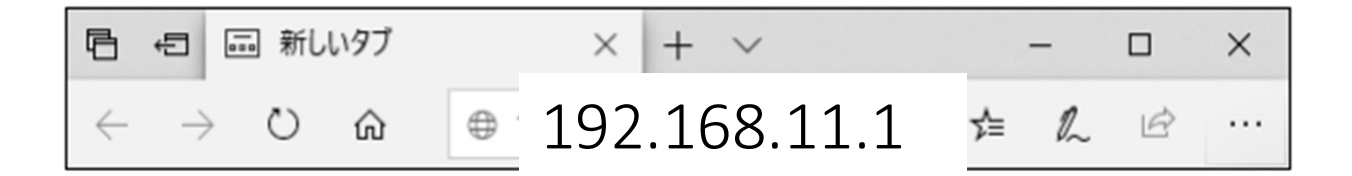

Buffalo ログインが表示されましたら、下記のように ユーザー名 パスワード を入力してログインします。

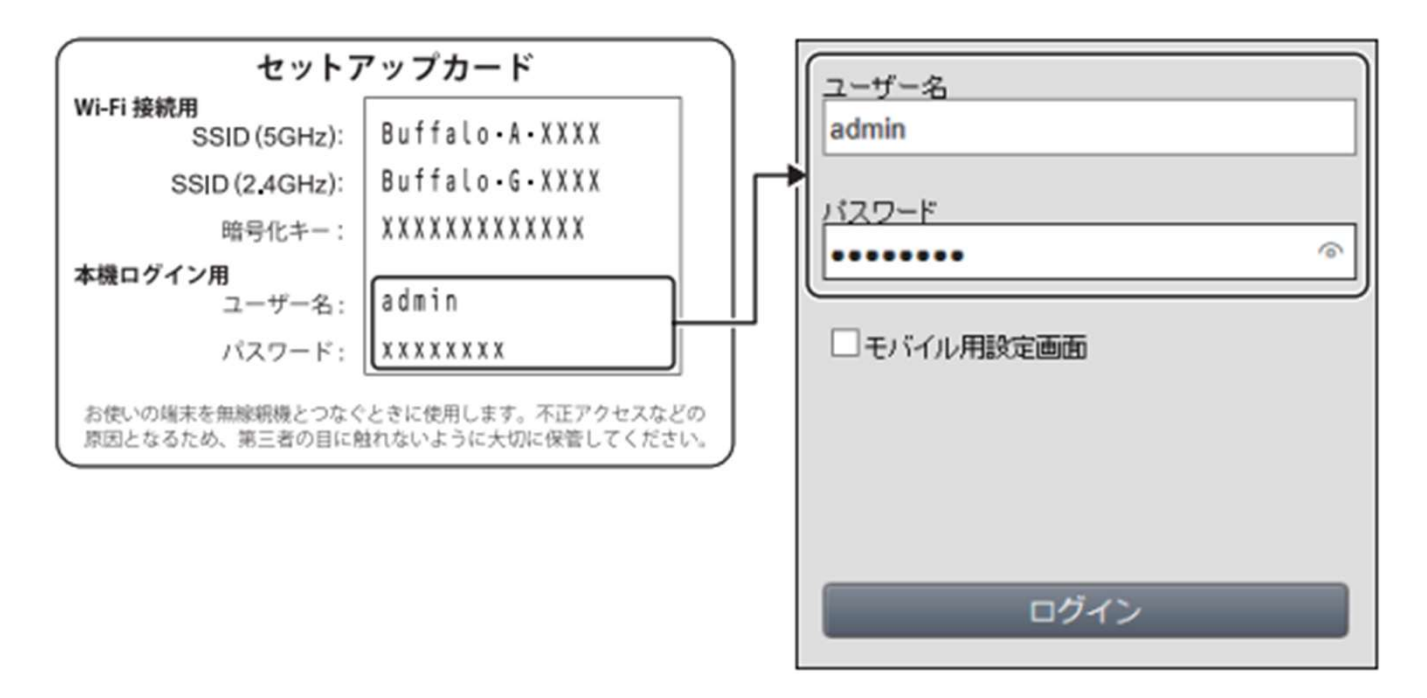

メモ:パスワードを変更した場合は、変更後のパスワードを入力してください。

## メインの設定画面が表示されます。 詳細設定を選択します。

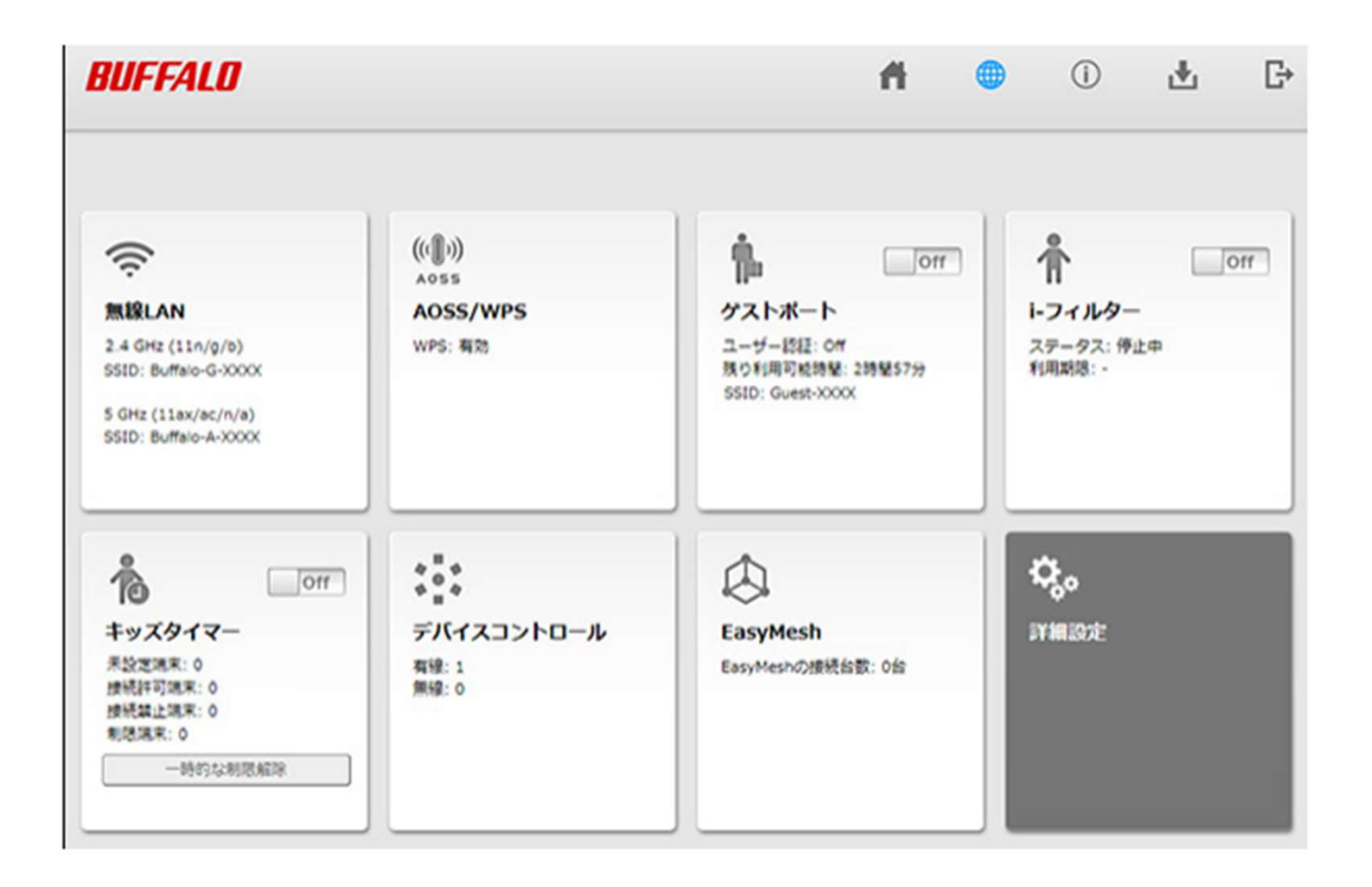

## 左側 Internet の文字を押し ます。 (下記は参考です)

詳細設定画面(一例

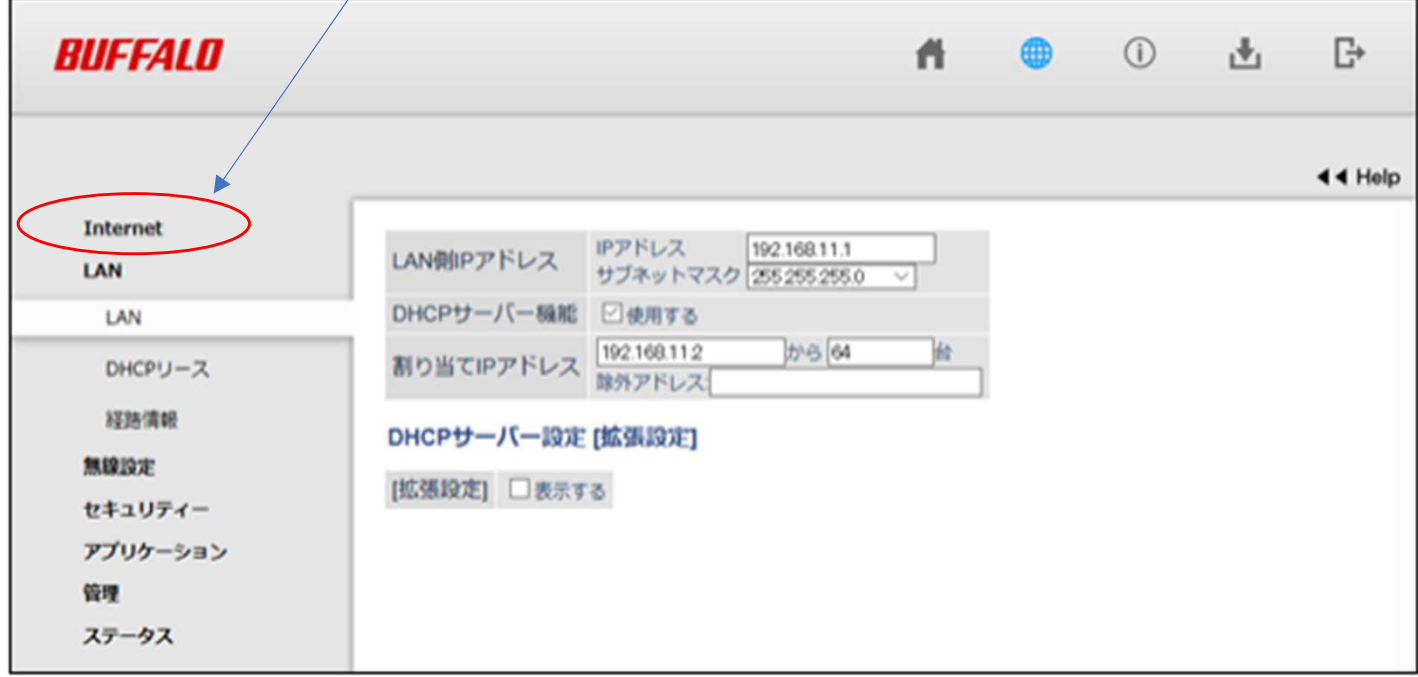

メモ:設定画面の操作が5分間ない場合、設定画面から自動的にログアウトします。

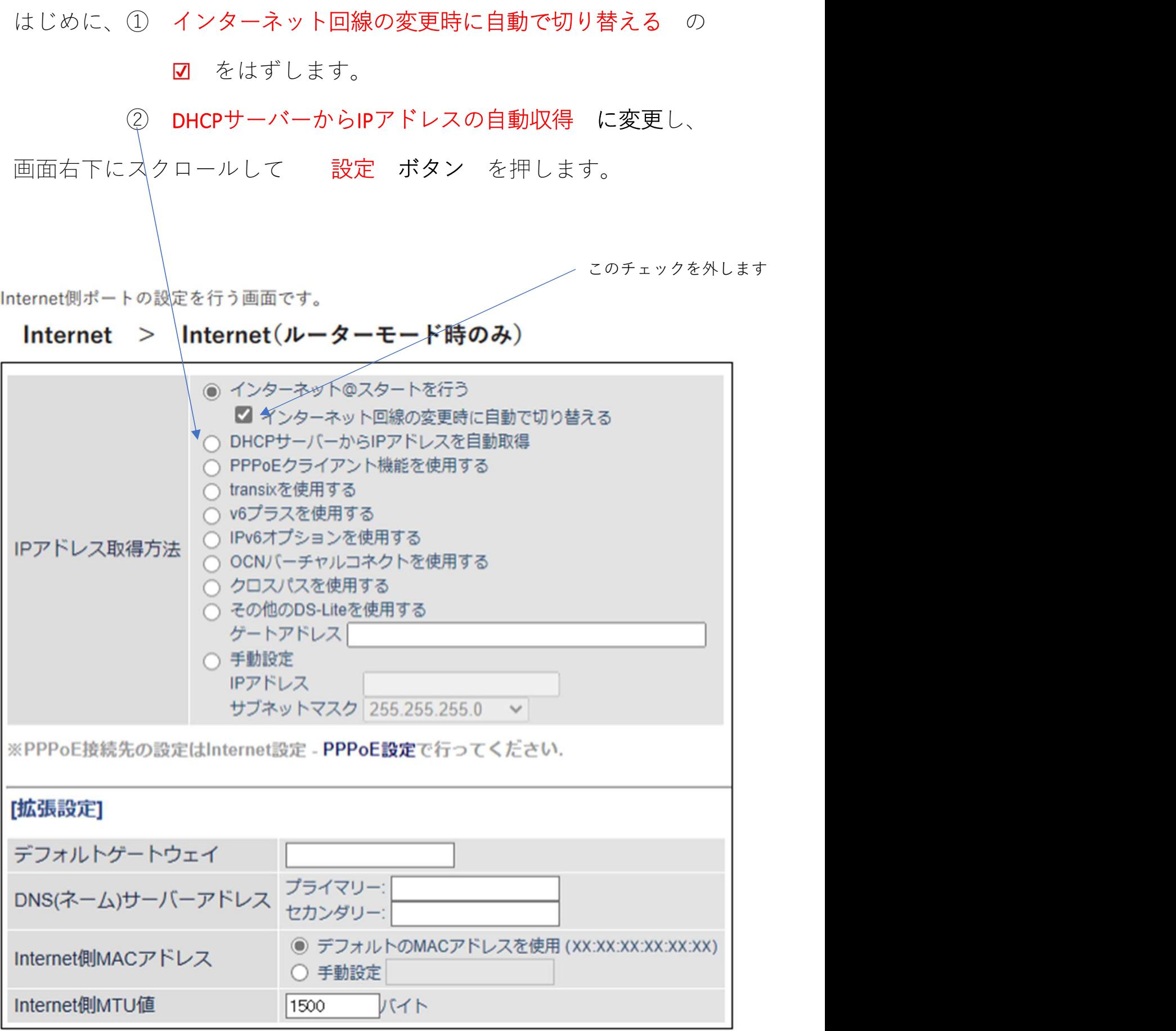

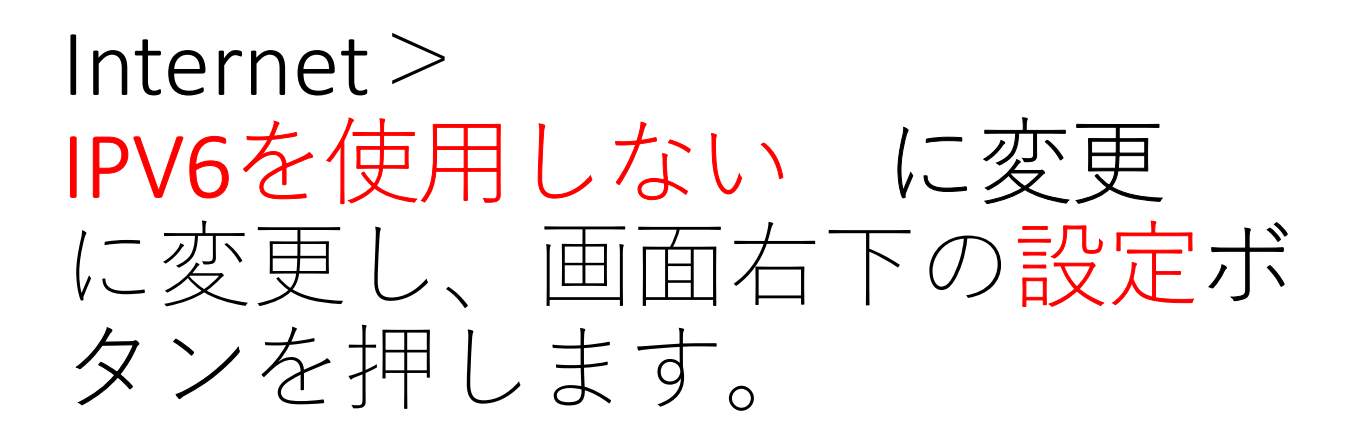

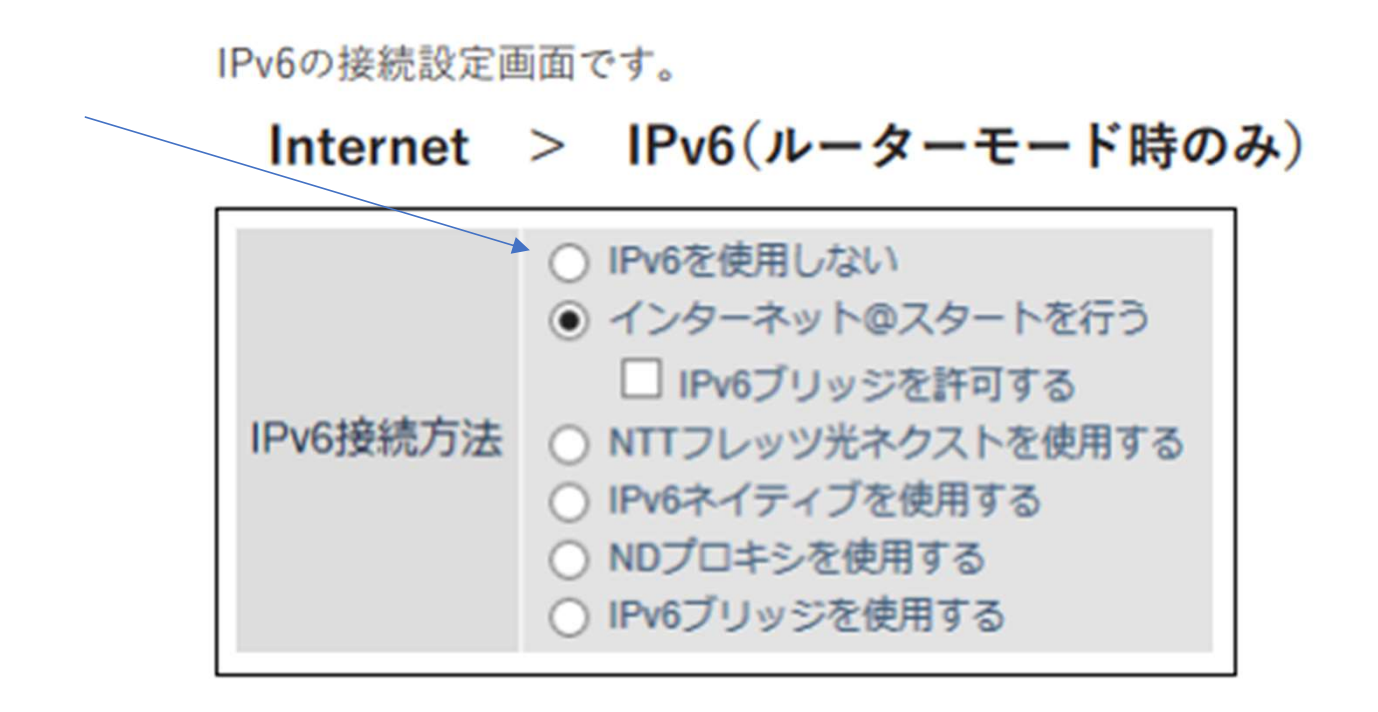

完了したら、ログアウトを行い PCの再起動を行います。

ルーター正面のランプが4つ点灯していれば、正常接続状態です。